# About TurningPoint

This chapter covers the following topics:

#### <span id="page-0-0"></span>*Technical [Requirements](#page-0-0)*

## Technical Requirements

TurningPoint is designed to function on most computers; however, there are some basic hardware and software requirements.

### Requirements for Software and Hardware

The following software and hardware specifications are required before using TurningPoint:

- Microsoft Windows $\mathcal{O}$  7, 8.1 or 10 (32- or 64-bit)
- Local Installation of Microsoft Office®: 2007 (SP 2), 2010, 2013 or 2016 (32- or 64-bit; for PowerPoint® Polling and viewing exported reports in Excel®)
- Microsoft .NET 4.5, SP1
- 2 GHz Dual Core Processor
- $-4$  GB RAM
- 500 MB hard disk space
- 1024 x 768 at 32-bit color or higher resolution, up to 150% DPI (up to 125% DPI for PowerPoint Polling recommended)
- Standard USB 2.0 port (for USB-based hardware devices)
- Ethernet or 802.11 compatible wireless network card
- Adobe® Flash® Player (for Animated 2D/3D charts)
- Adobe® Acrobat® Reader (for printing and viewing Help options)
- An active internet connection (for initial account authentication, TurningPoint App usage (if applicable) and use of Cloud features)
- Java™ 7 Runtime Environment or later (for importing RTF, DOC, DOCX and QTI documents and exporting reports to Excel and CSV)

### Compatible Devices

The following devices are compatible with TurningPoint:

### IMPORTANT

The latest firmware versions for ResponseCard XR, NXT and QT are required for communication between the devices and TurningPoint.

- ResponseCard IR, RF and RF LCD (PowerPoint Polling and Anywhere Polling)
- ResponseCard XR and NXT (PowerPoint Polling, Anywhere Polling and Self-Paced Polling)
- **QT Device (PowerPoint Polling, Anywhere Polling and Self-Paced Polling)**
- Pulse (PowerPoint Polling and Anywhere Polling)

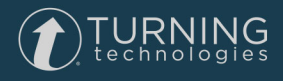

- TurningPoint App (PowerPoint Polling, Anywhere Polling and Self-Paced Polling)
- PresenterCard (PowerPoint Polling and Anywhere Polling)
- PresenterWare (PowerPoint Polling and Anywhere Polling)

## Download and Setup

TurningPoint can be downloaded at [https://www.turningtechnologies.com/downloads.](https://www.turningtechnologies.com/downloads) After it has been downloaded, the file will need to be unzipped or installed depending on the version that was downloaded.

This section covers the following topics:

### *Registering with Turning [Technologies](#page-2-0) [Downloading](#page-2-1) TurningPoint*

## <span id="page-2-0"></span>Registering with Turning Technologies

Registering with Turning Technologies and creating an account allows you to tie together all software platforms and clickers. A account is required for use with Turning Technologies products.

- 1 Go to [www.turningtechnologies.com.](https://www.turningtechnologies.com/)
- 2 Select **Student** or **Instructor** to register.
- 3 Follow the registration instructions provided to create an account.

### <span id="page-2-1"></span>Downloading TurningPoint

#### Before You Begin

Please verify that your computer meets the *Technical [Requirements](#page-0-0)* on page 1 before downloading TurningPoint.

- 1 Go to <https://www.turningtechnologies.com/downloads>.
- 2 Below the *TurningPoint* tab, select to **Download** the PC **Install/No Install** version.

#### **NOTE**

The install version requires a complete installation onto the local computer and requires administrator rights to complete the installation.

The no-install version is downloaded as a zipped file that can be placed in any location, such as your desktop, a folder or flash drive. The file must be unzipped and you access the software by double-clicking the TurningPoint file in the folder.

- 3 Fill out required fields on the *Software Downloads Registration*.
- 4 Select **Submit**.
- 5 Select **Download**.
- 6 **Save** the file to a specified location.

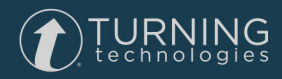

# Device Setup

Participants interact with TurningPoint through response devices (clickers) that communicate through a receiver or the internet with web enabled devices (TurningPoint App).

This section provides instructions for:

#### *Connecting Receivers and [ResponseCards](#page-3-0) Connecting to [TurningPoint](#page-3-1) App (if applicable)*

## <span id="page-3-0"></span>Connecting Receivers and ResponseCards

By default the receiver and ResponseCards are set to Channel 41. If you are the only TurningPoint user within a 200ft radius on Channel 41, simply plug in the receiver and begin polling. If another user is on Channel 41, you must use a different channel to avoid interference. ResponseCards must be set to the same channel as the receiver.

<span id="page-3-1"></span>To change the channel please refer to <http://help.turningtechnologies.com/Hardware/#Hardware/Clickers/Clickers.htm>.

## Connecting to TurningPoint App (if applicable)

TurningPoint App must be enabled for participants to use TurningPoint App as a response device.

- 1 Open TurningPoint and sign in to your account.
- 2 Click **Click to Connect** in the upper right corner of the TurningPoint Dashboard.

The *TurningPoint App Session* window opens.

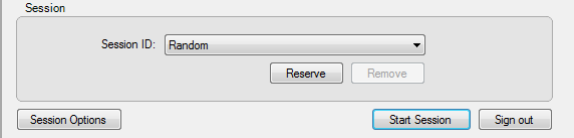

3 Click **Start Session**.

The *TurningPoint App Session Status* window opens.

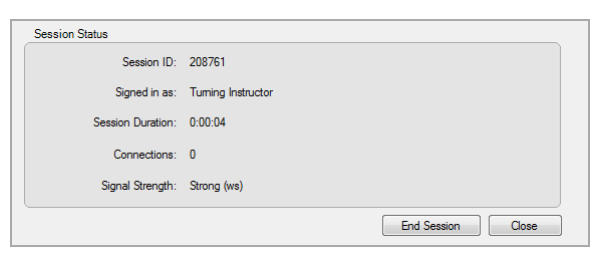

- 4 Communicate the *TurningPoint App Session ID* to your participants.
- 5 Click **Close** to return the TurningPoint Dashboard.

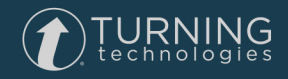